# Příklad 1: Cívky

Matouš Lorenc

[lorenc@humusoft.cz](mailto:lorenc@humusoft.cz)

+420 284 011 730

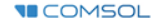

### 1) Model Wizard / 2D Axisymmetric

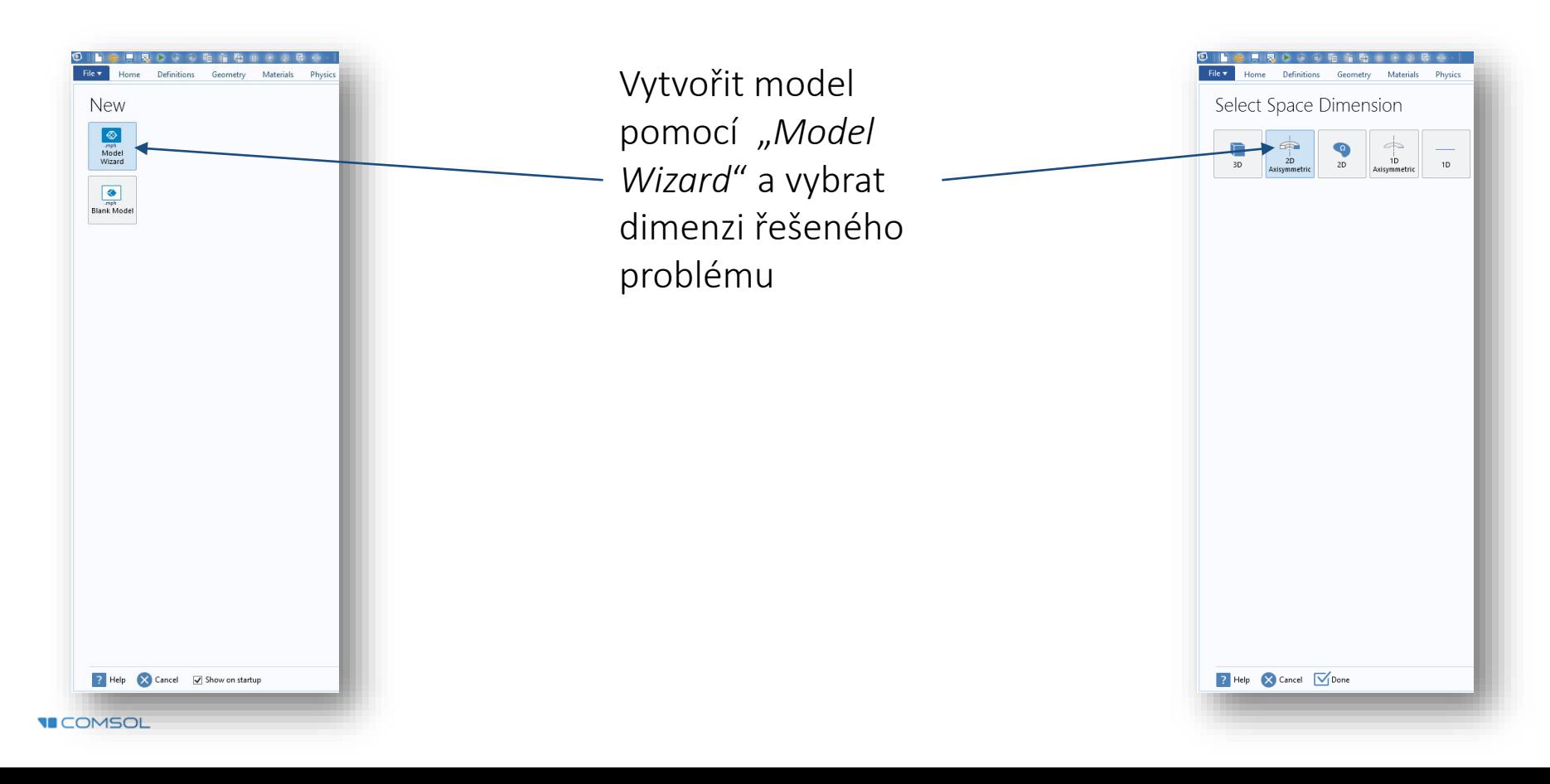

## 2) Select Physics / AC/DC / Magnetic Fields (*mf*)

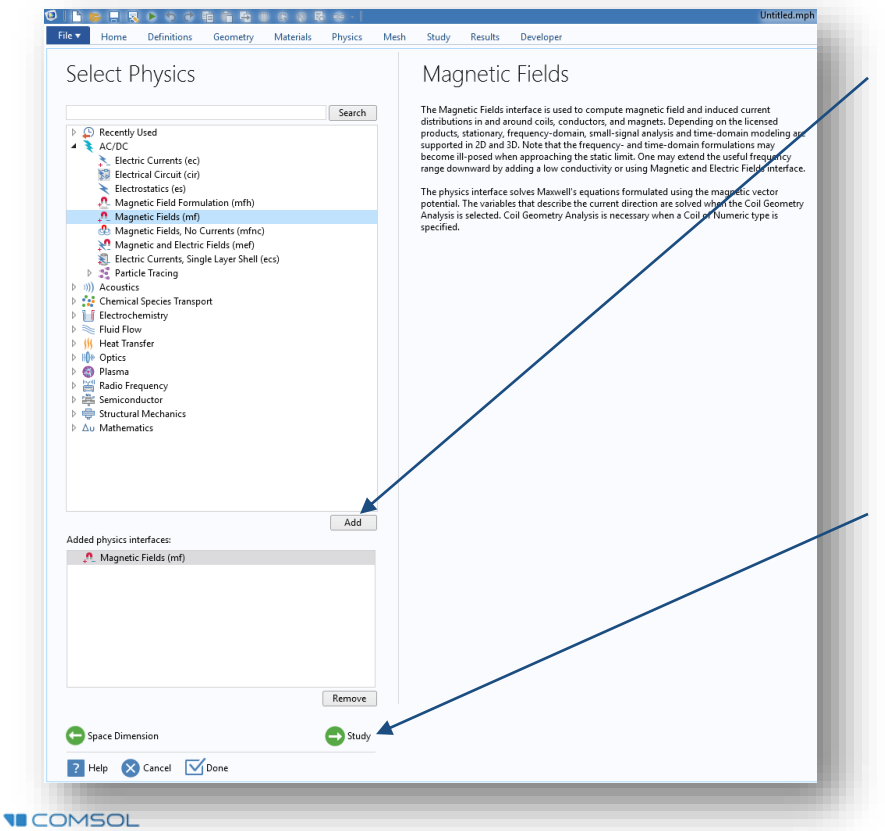

1) Fyzikální rozhraní se přidá tlačítkem "Add"

2) Přikročit k výběru studie stiskem tlačítka "Study"

#### 3) Select Study / Frequency Domain

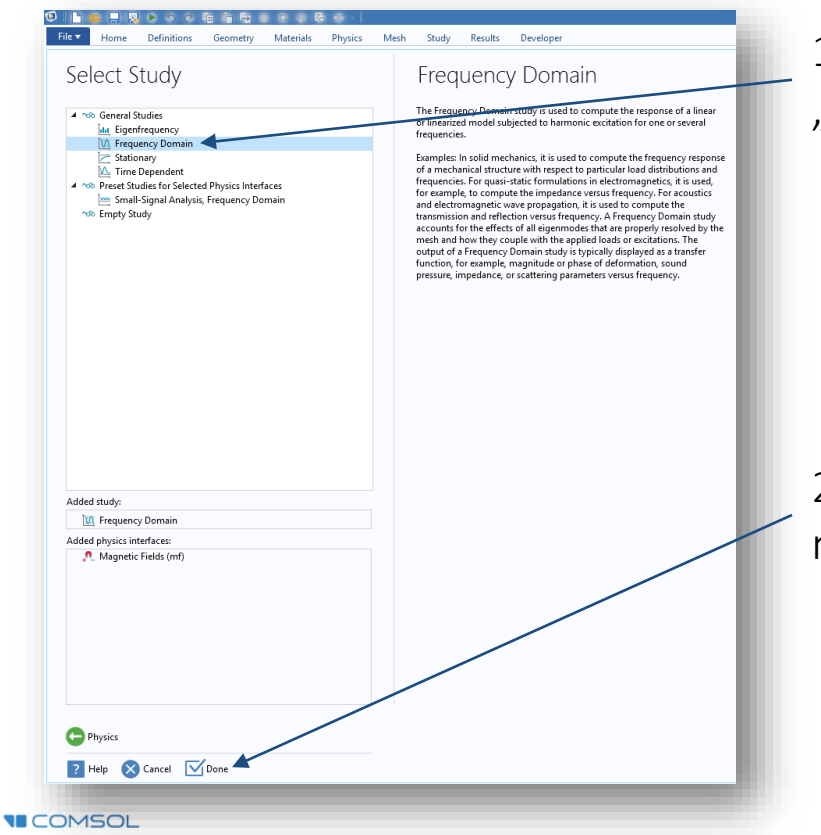

1) Označit studii typu "*Frequency Domain*"

2) Dokončit nastavení modelu tlačítkem "Done"

## 4) Global Definitions / Parameters 1

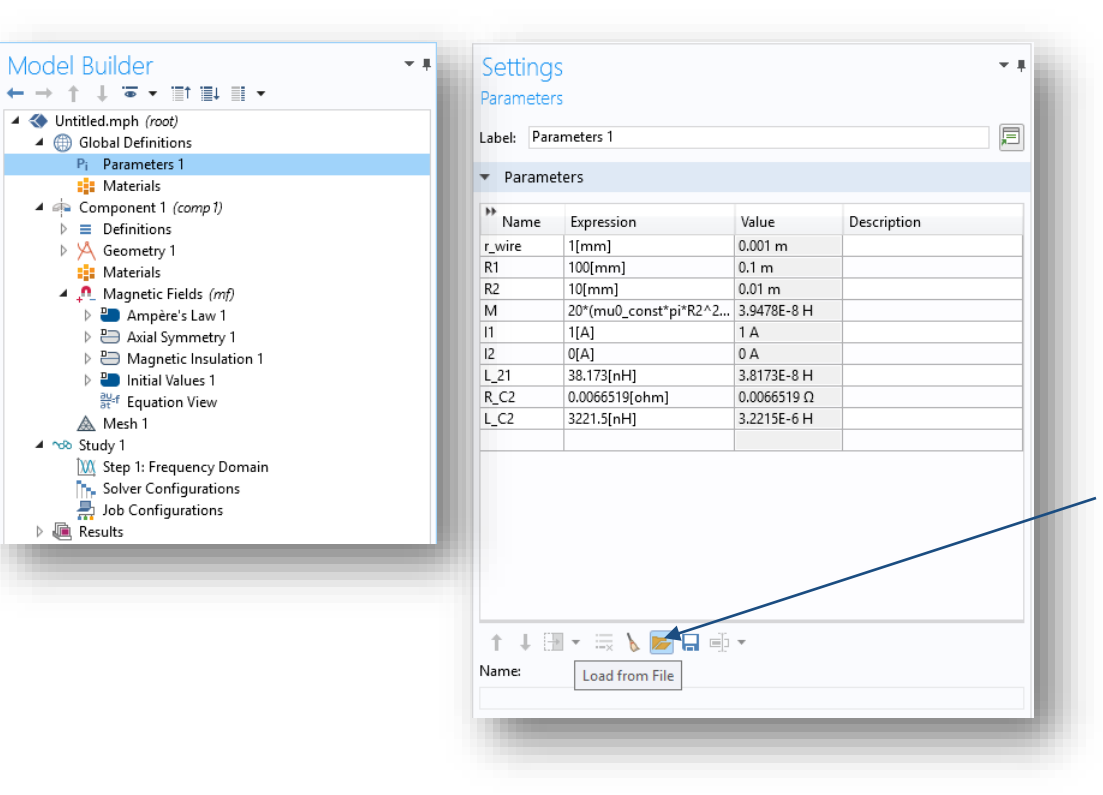

TIP: parametry lze vyplnit i ručně. Jednotky se vkládají do hranatých závorek, názvy rozlišují velká a malá písmena

Načíst parametry ze souboru "*01\_civky\_parameters.txt*"

**VECOMSOL** 

# 5) Component 1 / Geometry 1 / Circle 1

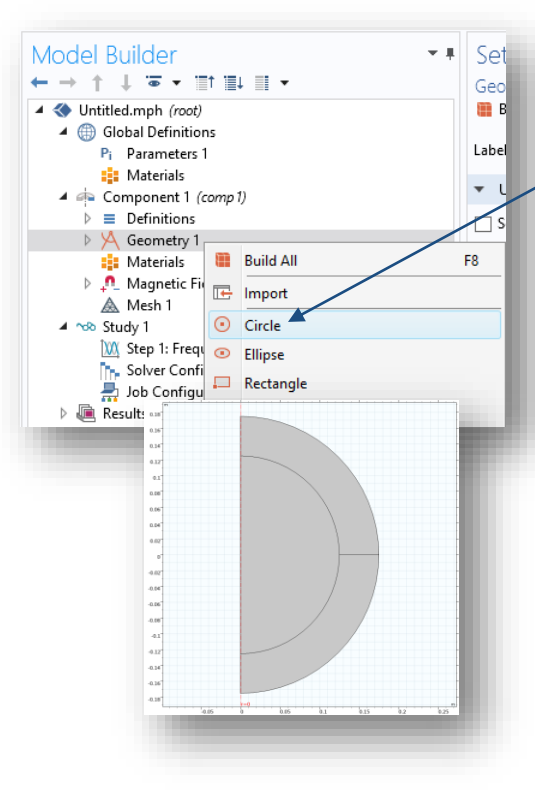

**VECOMSOL** 

1) Přidat kruh výpočetní domény pomocí geometrické operace "*Circle*"

2) Definovat poloměr, výseč a pootočení kruhové výseče

3) Zadat tloušťku vrstvy definující "*Infinite Element Domain*"

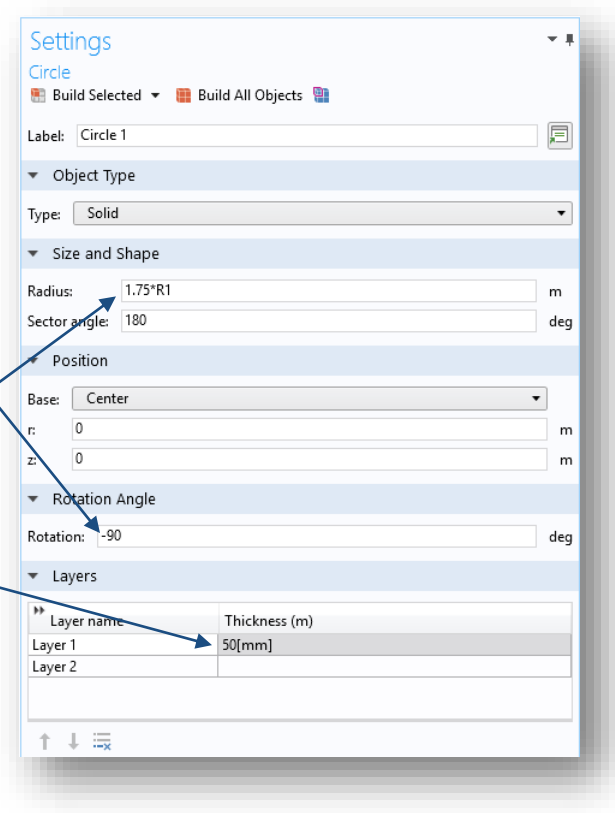

## 6) Component 1 / Geometry 1 / Circle 2

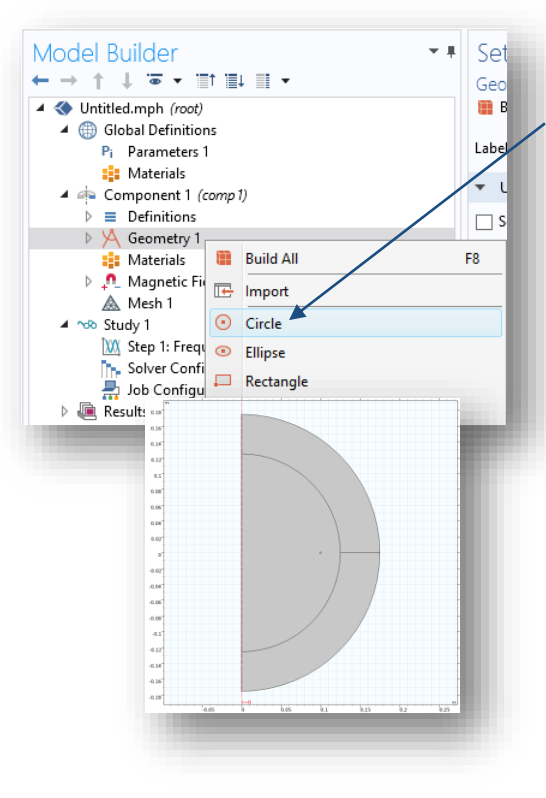

1) Přidat kruh značící průřez vnější cívkou

2) Definovat poloměr a vzdálenost cívky od středu

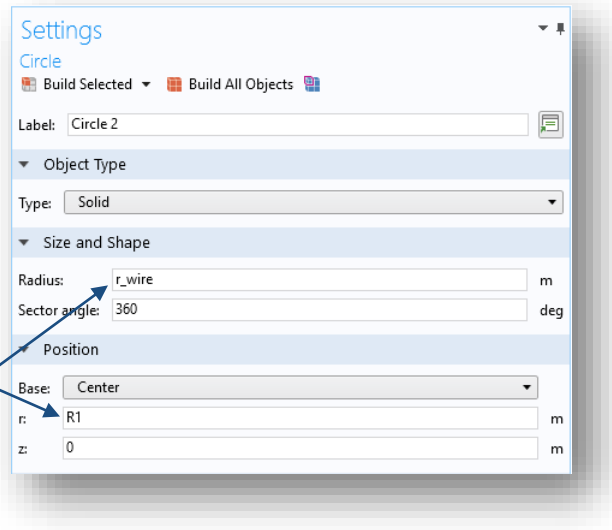

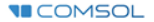

## 7) Component 1 / Geometry 1 / Circle 3

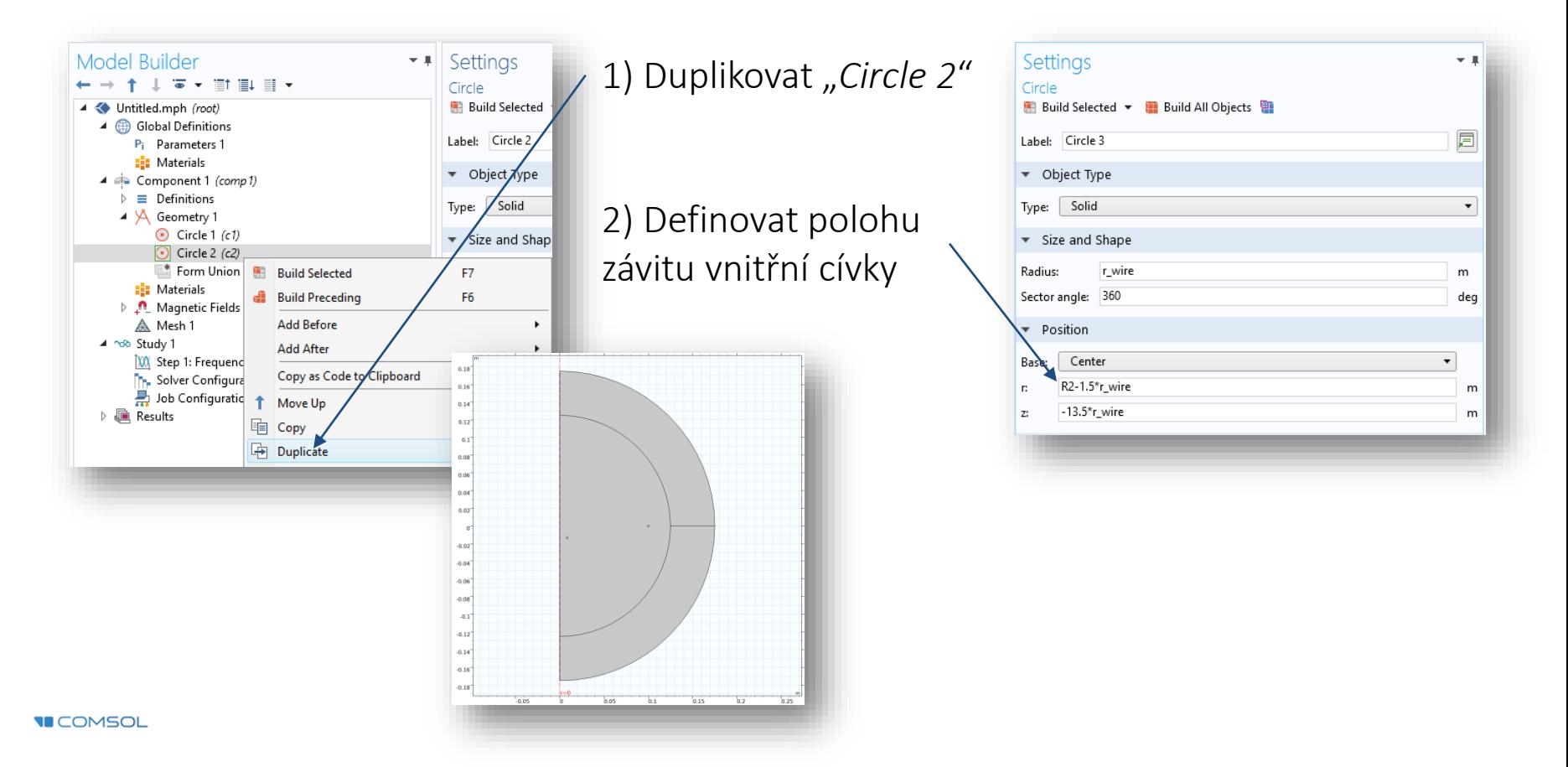

## 8) Component 1 / Geometry 1 / Array 1

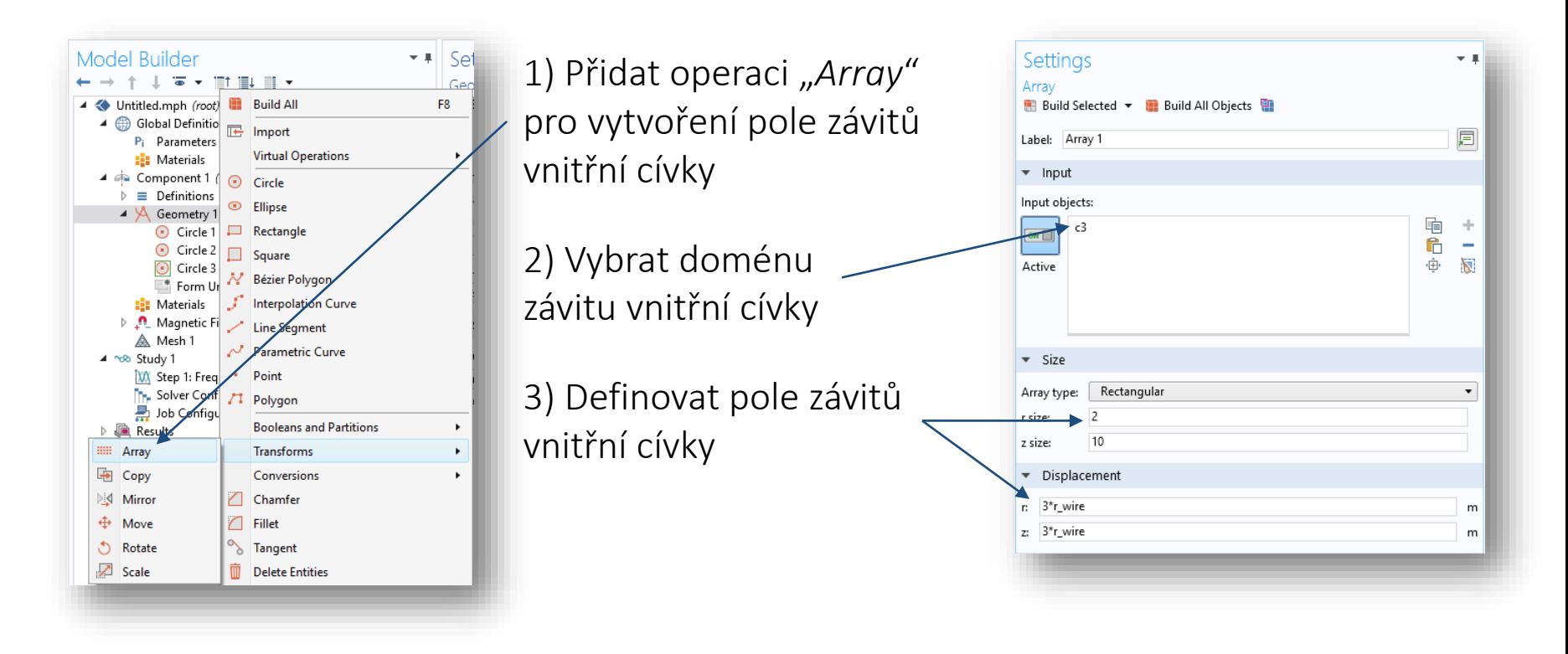

## 9) Component 1 / Definitions / Infinite Element Domain

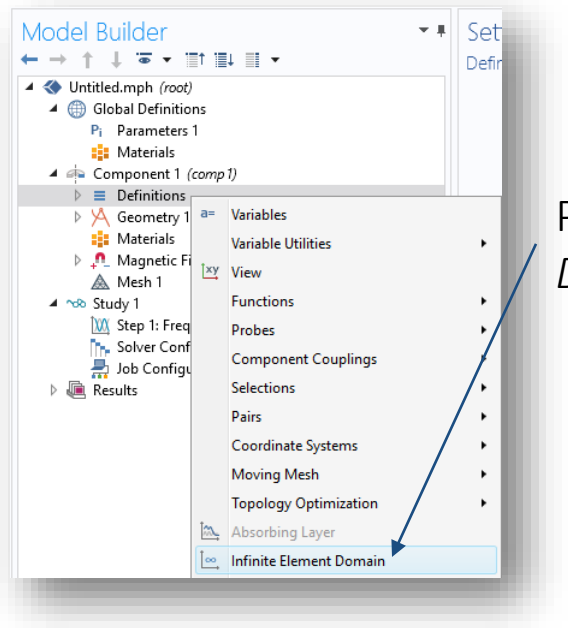

Přidat "*Infinite Element Domain*" pro domény 1 a 3

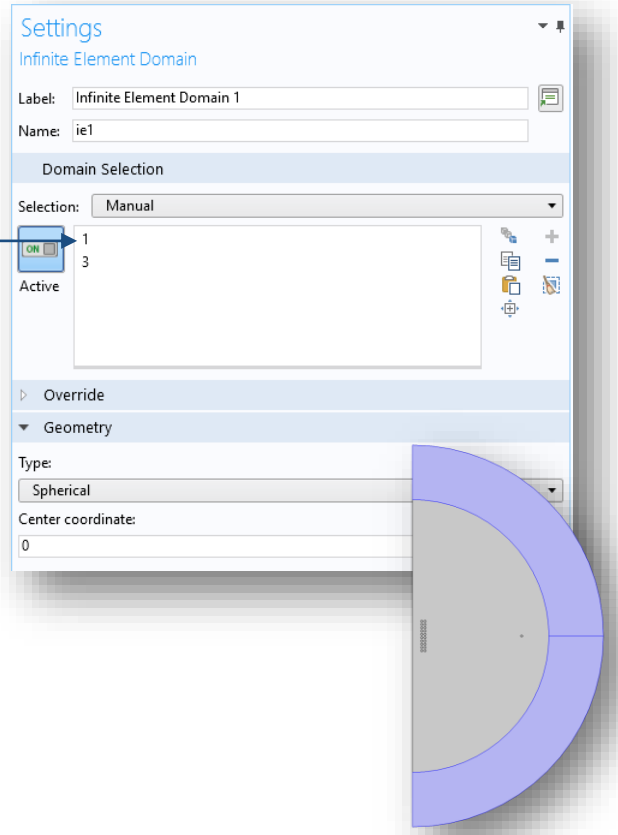

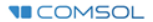

## 10) Component 1 / Magnetic Fields / Coil 1

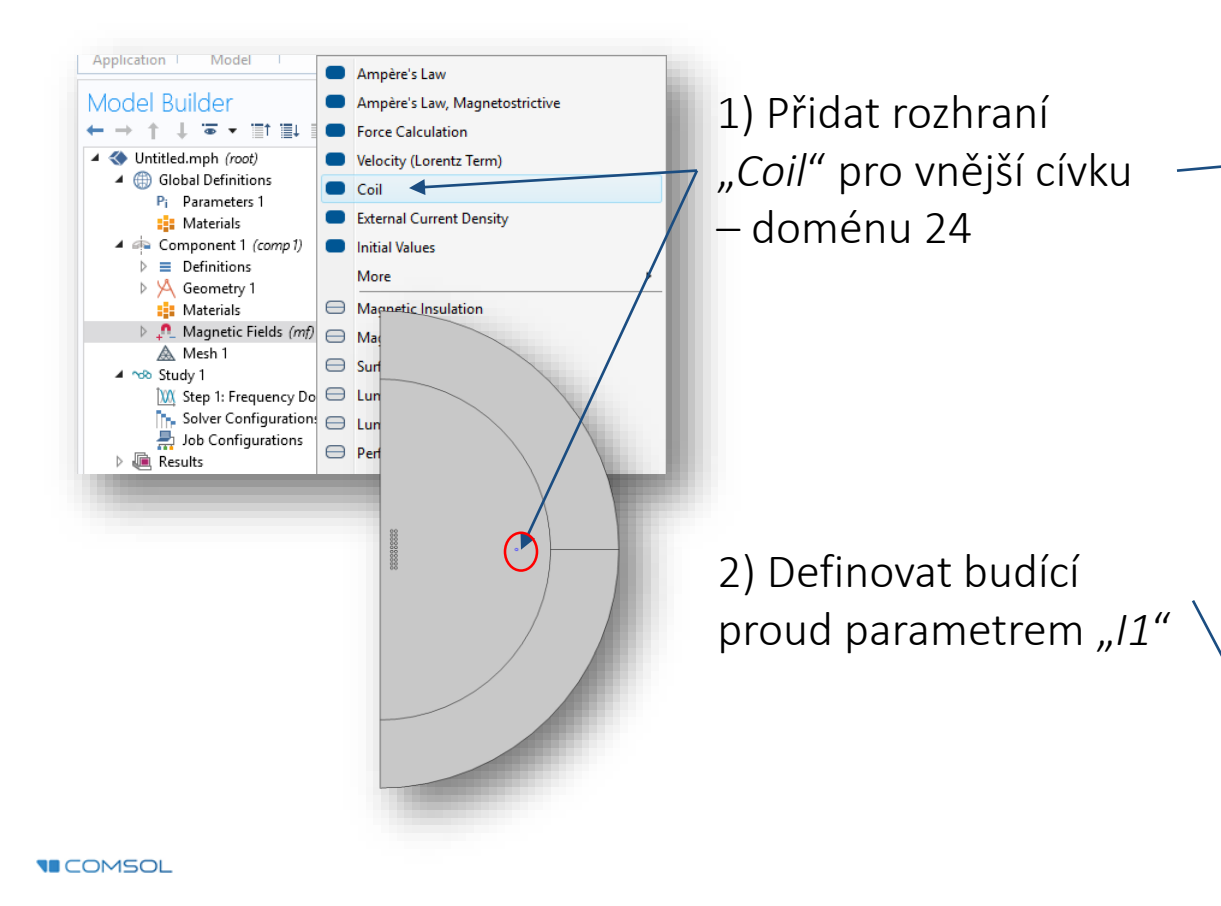

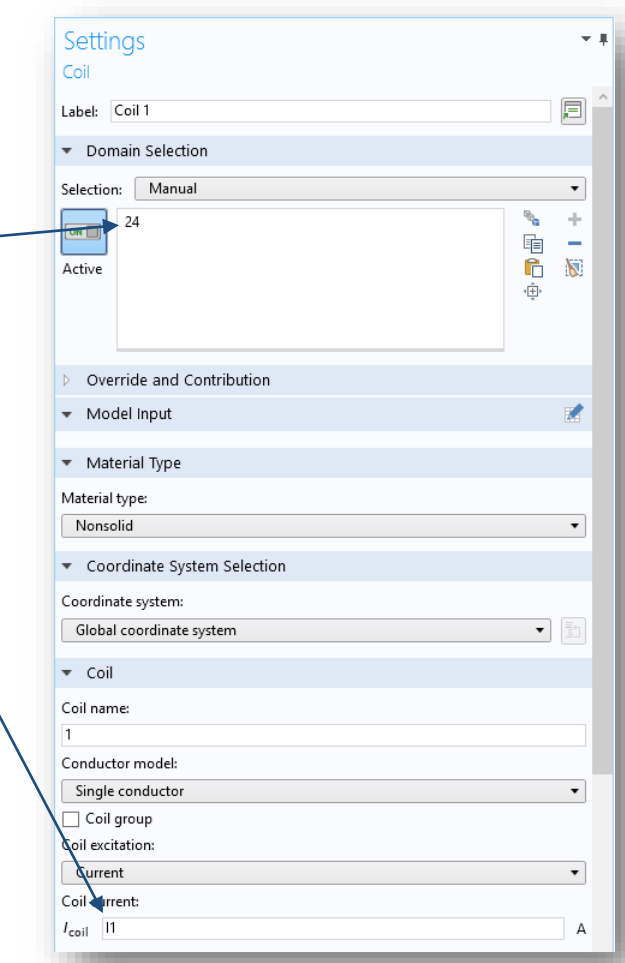

# 11) Component 1 / Magnetic Fields / Coil 2

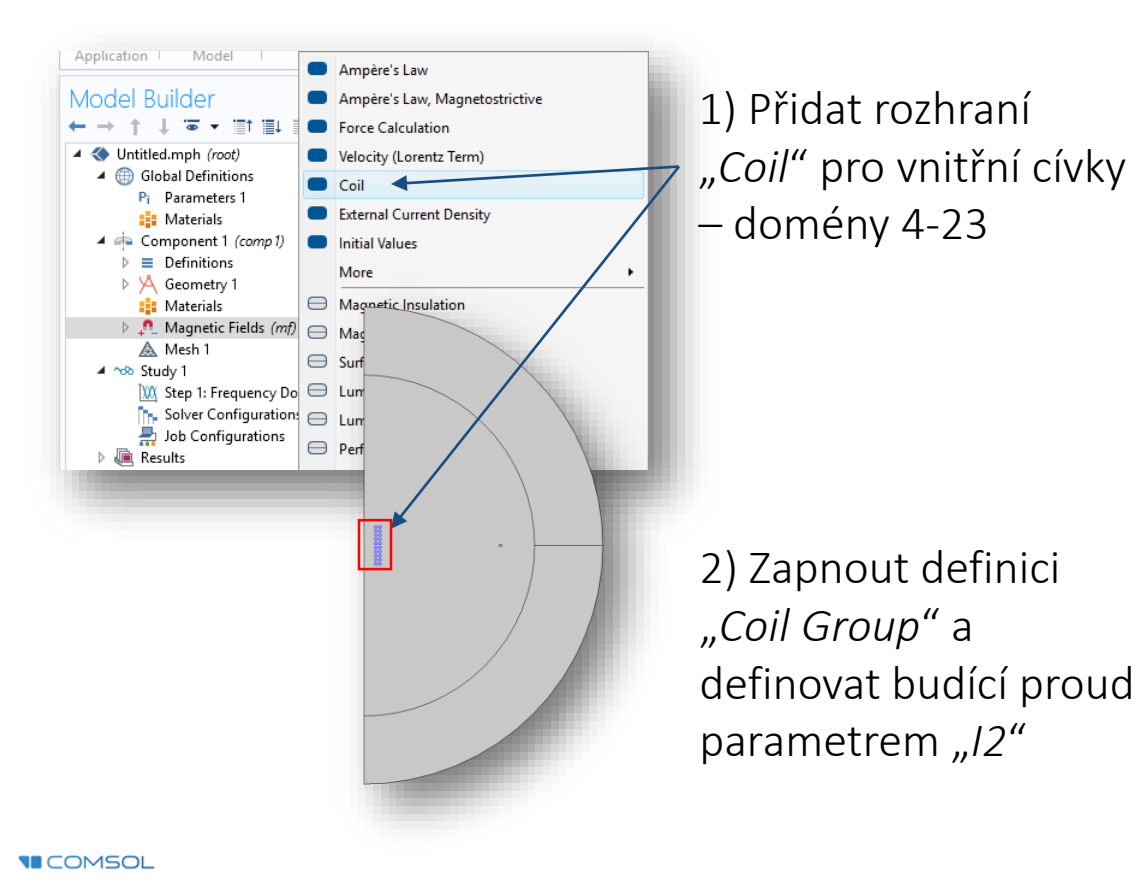

Settings  $-1$ Coil 屇 Label: Coil 2 Domain Selection Selection: Manual  $\blacktriangledown$ ÷ r. 电<br>6 ÷  $\mathbf{N}$ Active ÷Ĥ, Override and Contribution ▼ Model Input 睿 • Material Type Material type: Nonsolid  $\blacktriangledown$ Coordinate System Selection Coordinate system: Global coordinate system  $\bullet$  Coil Coil name:  $\overline{2}$ Conductor model: Single conductor V Coil group Coil excitation: Current Coil  $I_{\text{coil}}$  12 А

## 12) Component 1 / Materials / Air

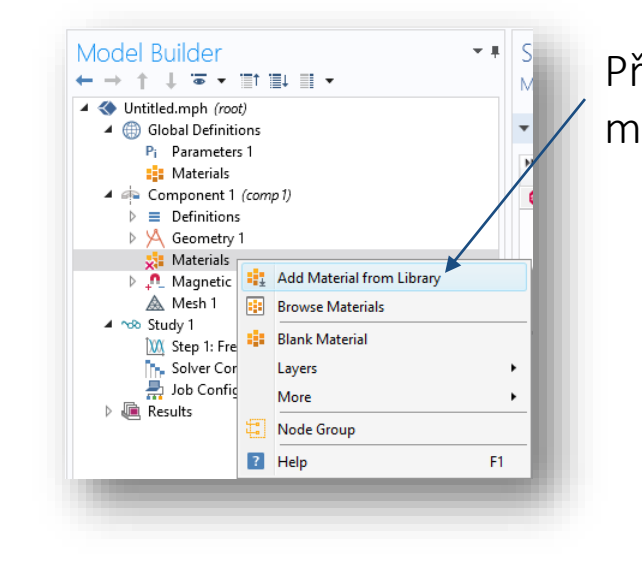

**Add Material**  $\bullet$   $\blacksquare$   $\times$ Přidat materiál vzduchu z Add to Global Materials + Add to Component + materiálové knihovnySearch **D** La Recent Materials  $\triangleright$  |||| Material Library  $\triangle$  Built-In **Bi** Air **El** Acrylic plastic **Bill** Alumina **Bi** Aluminum 3003-H18 **Bill** Aluminum 6063-T83 **B** Aluminum **B** American red oak **E:** Beryllium copper UNS C17200 **請** Brick **El** Cast iron **B** Concrete **El** Copper **B**: FR4 (Circuit Board) : Glass (quartz) **El** Granite : High-strength alloy steel  $\frac{1}{2}$  Iron **B** Magnesium AZ31B : Mica **B** Molybdenum **B**: Nimonic alloy 90 **Bill** Nylon **B** Polysilicon : Lead Zirconate Titanate (PZT-5H) **EL** Silica glass **B** Silicon **Bill** Solder, 60Sn-40Pb **I:** Steel AISI 4340

## 13) Component 1 / Materials / Copper

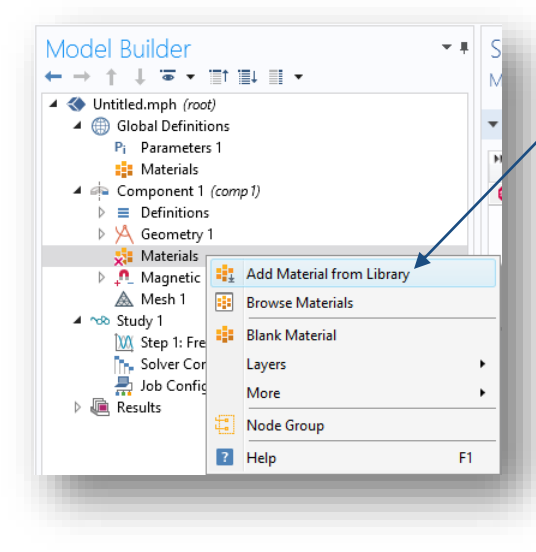

Přidat materiál mědi z materiálové knihovny a označit domény 4-24

> TIP: pro výběr lze použít tzv. "*Select box*" z grafického okna, nebo možnost "*Paste selection*" z okna rozhraní materiálu

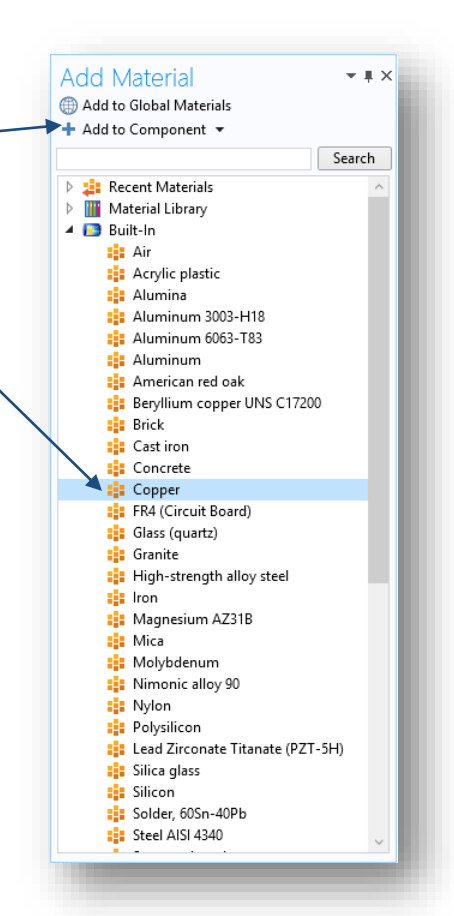

#### 14) Study 1

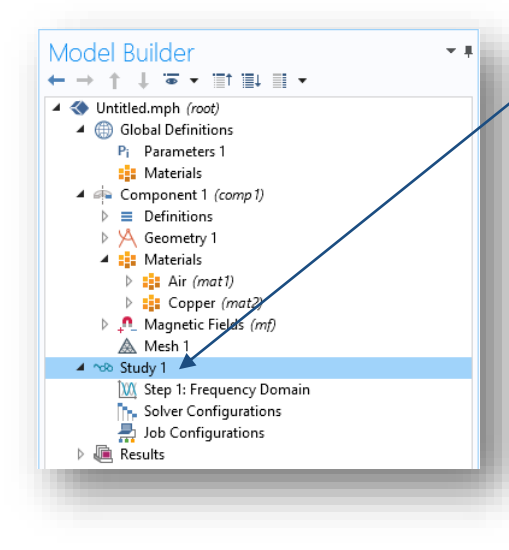

Odebrat možnost generování automatických grafů

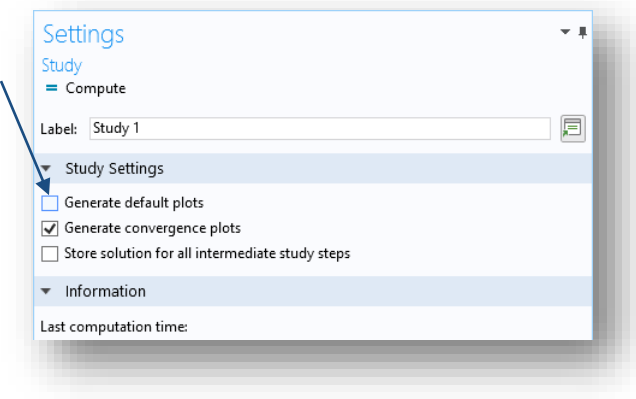

### 15) Study 1 / Step 1: Frequency Domain

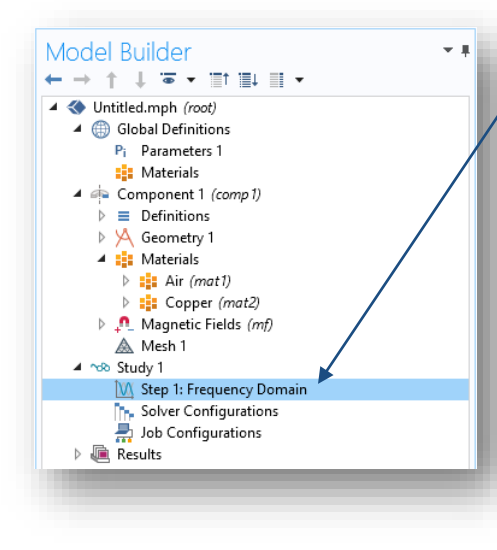

Nastavit frekvenci na hodnotu 1 kHz a spustit výpočet

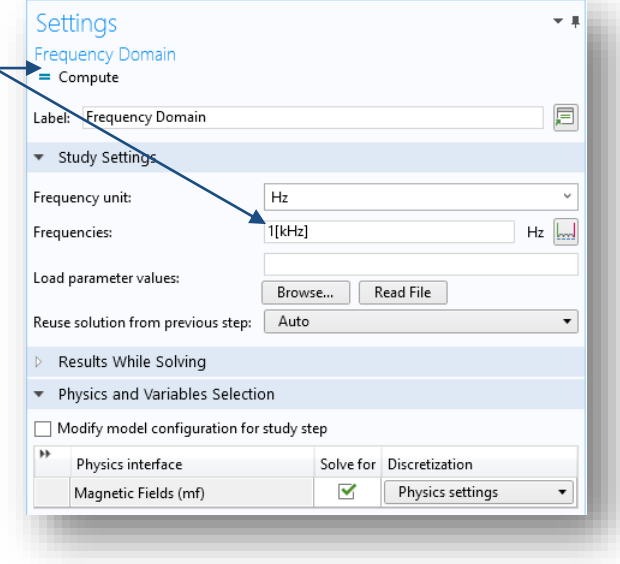

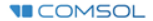

#### 16) Results / 2D Plot Group 1

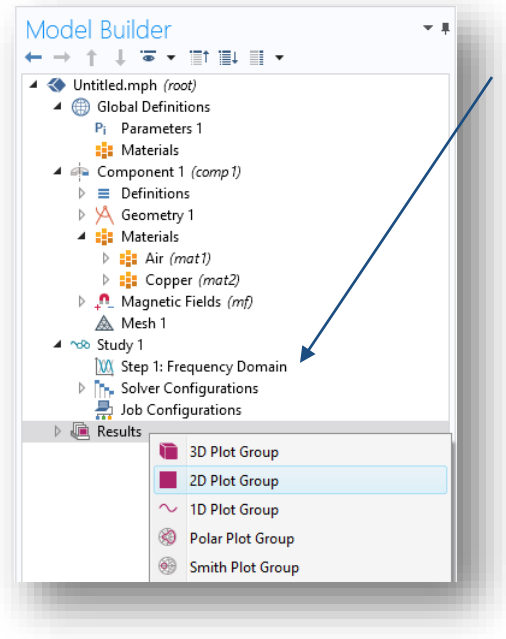

1) Přidat 2D graf pro vizualizaci výsledků

> 2) Odebrat vykreslení hran

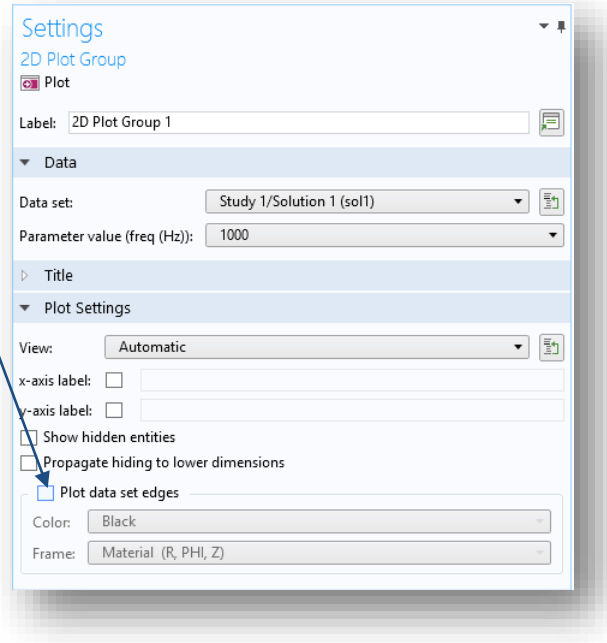

**VICOMSOL** 

#### 17) Results / 2D Plot Group 1 / Surface / Selection

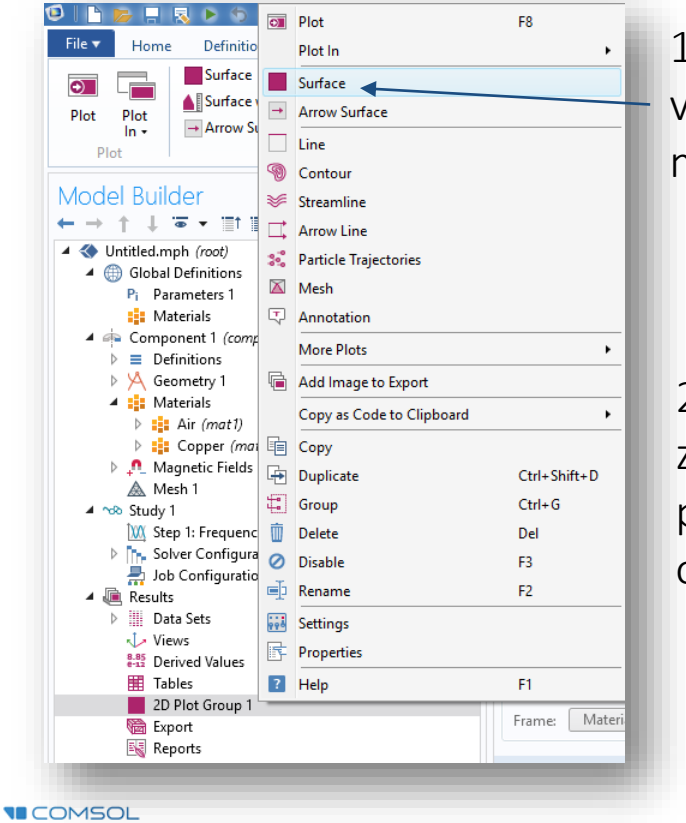

1) Přidat povrchové vykreslení normované magnetické indukce

2) Vybrat zobrazované plochy pomocí "Selection" a označit domény 4-23

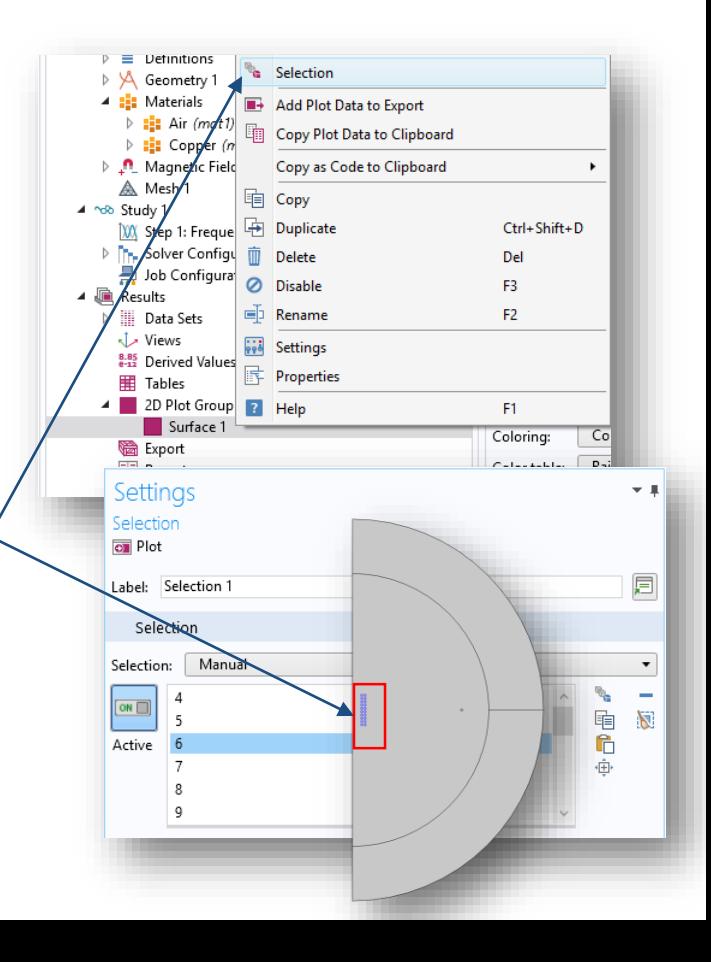

#### Výsledky frekvenční studie s otevřeným obvodem

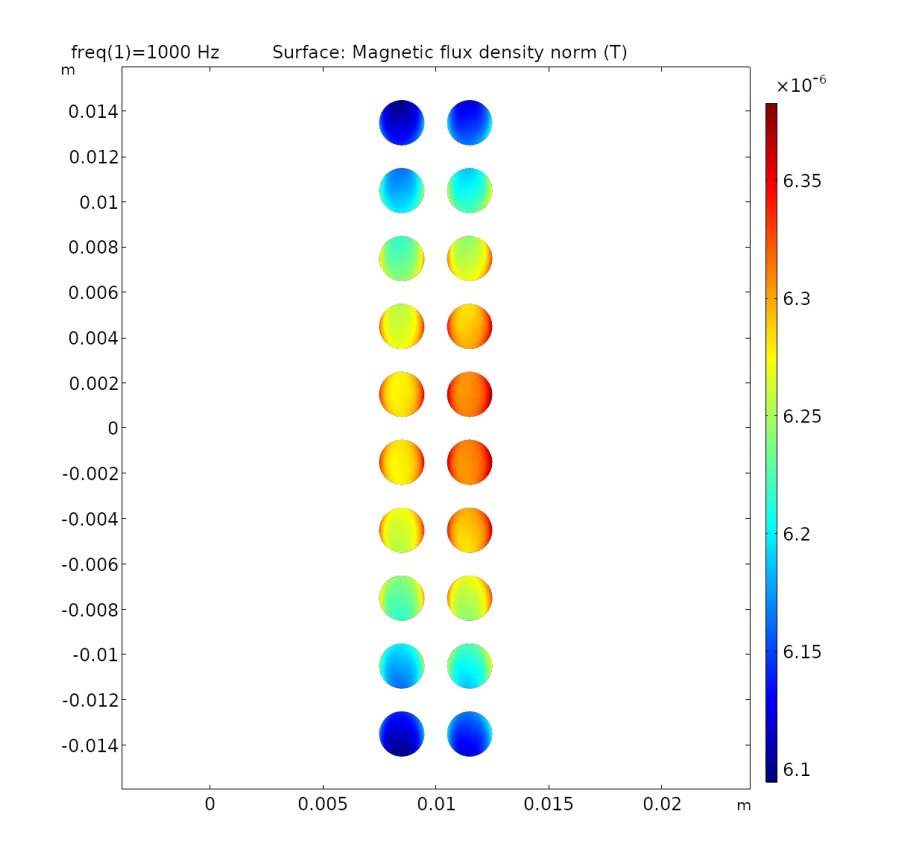

**VICOMSOL** 

## 18) Untitled.mph / Add Study / Frequency Domain

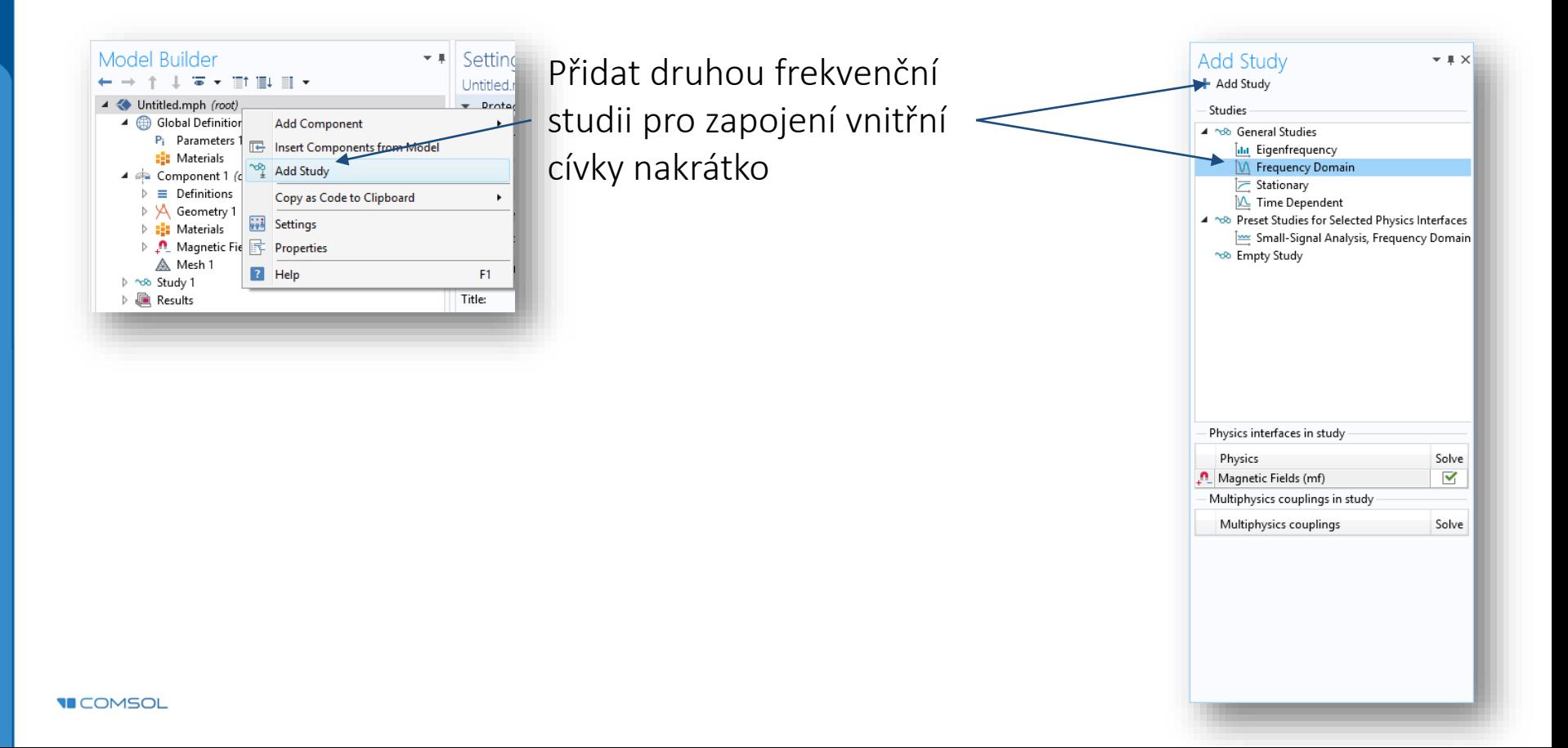

# 19) Component 1 / Magnetic Fields / Coil 2

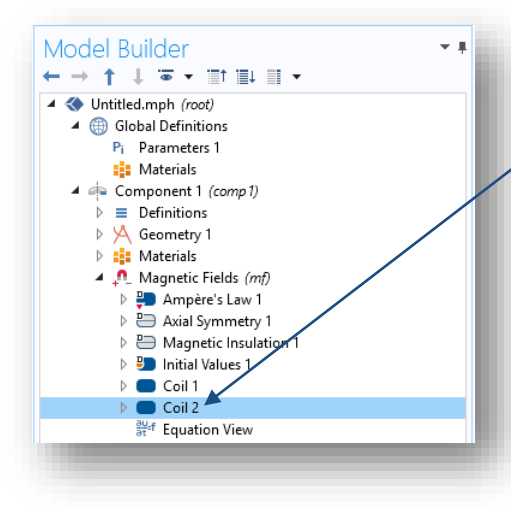

**VICOMSOL** 

Změnit typ buzení vnitřní cívky na nulové napětí – tzn. cívku zkratovat

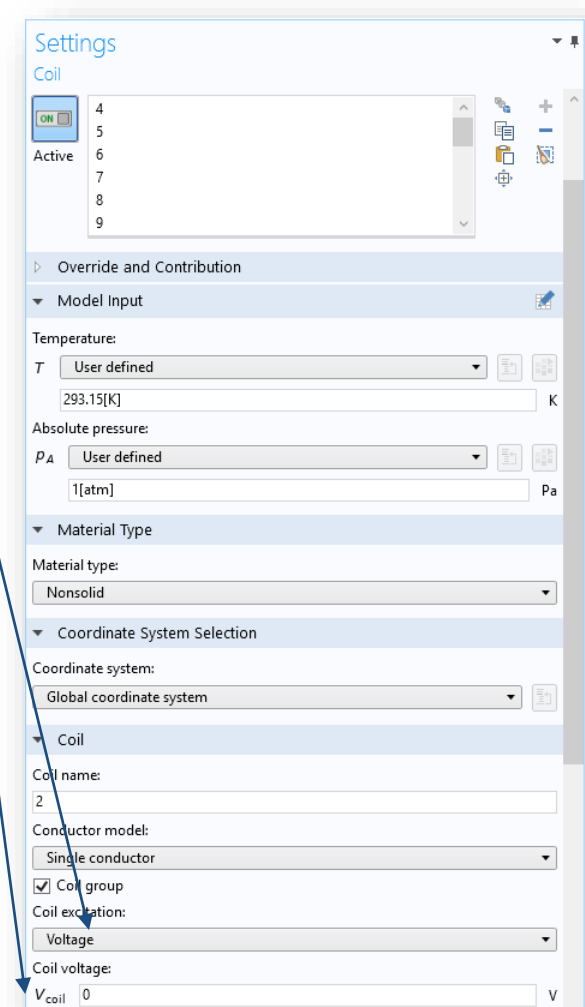

#### 20) Study 2

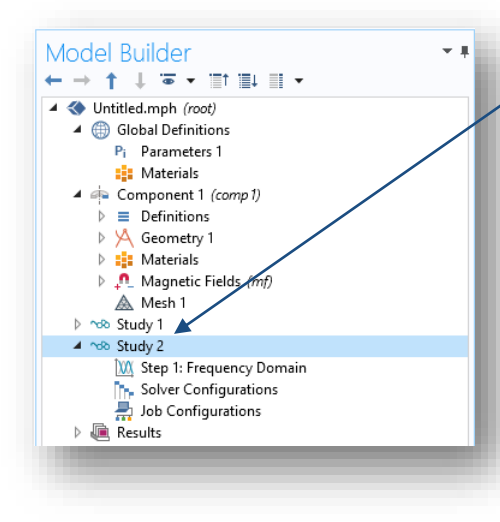

Odebrat možnost generování automatických grafů

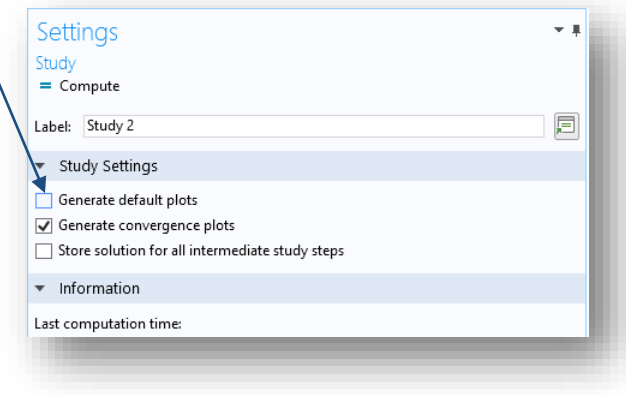

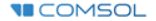

## 21) Study 2 / Step 1: Frequency Domain

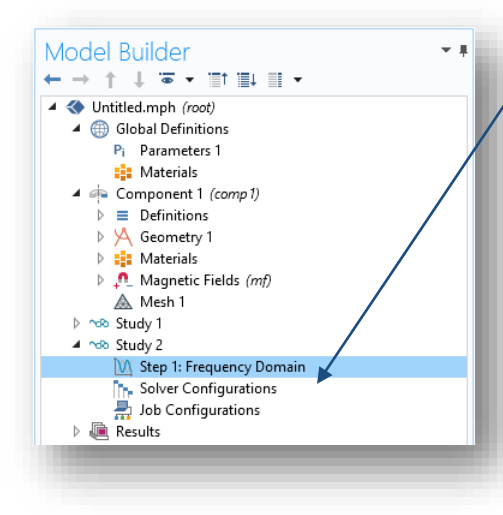

Nastavit frekvenci na hodnotu 1 kHz a spustit výpočet

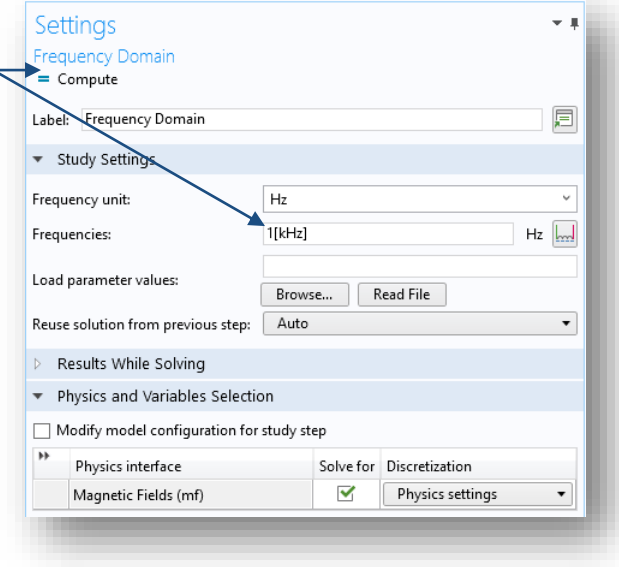

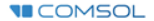

### 22) Results / 2D Plot Group 2

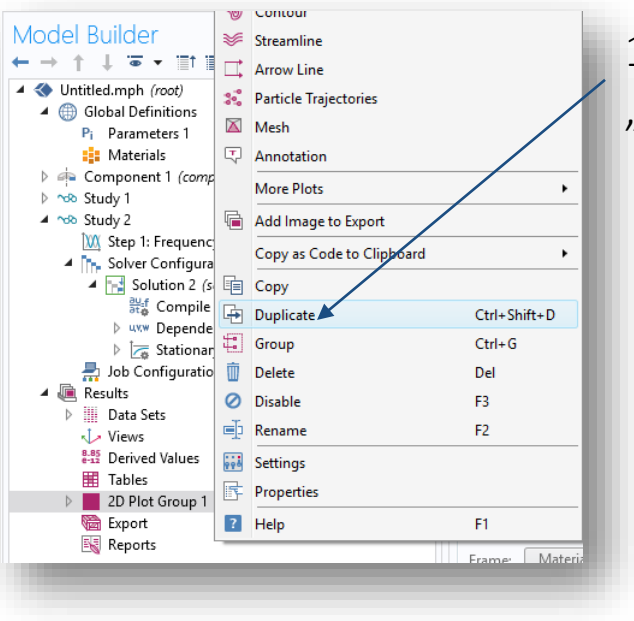

1) Duplikovat graf "*2D Plot Group 1*"

> 2) Odkázat se na výsledky druhé studie

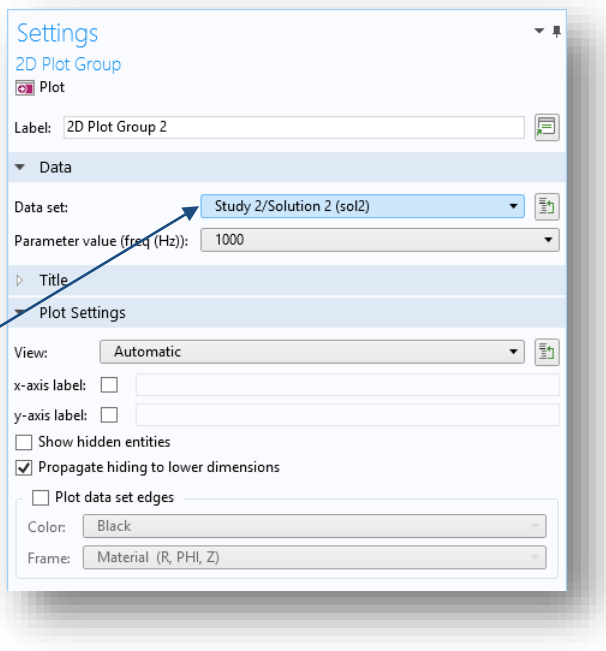

#### 23) Results / 2D Plot Group 2 / Surface

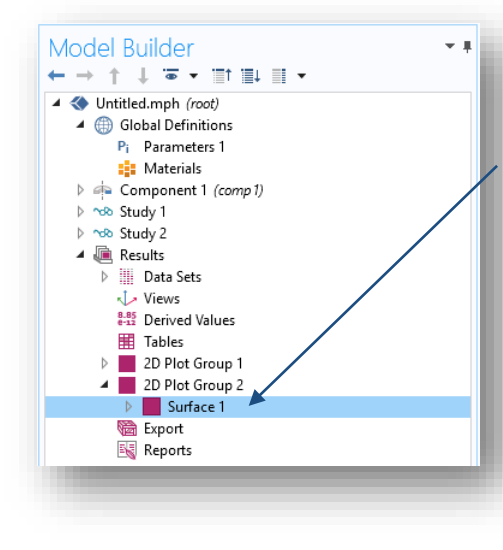

Změnit vykreslovanou hodnotu na proudovou hustotu

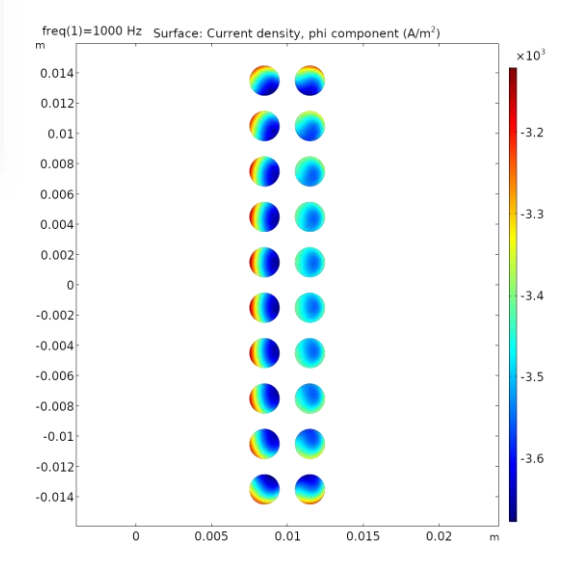

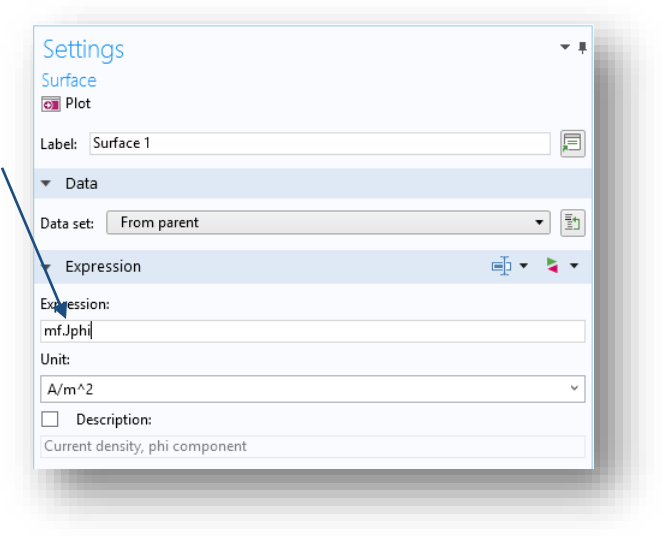

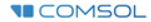